### Étape 1 - Installation et lancement du client vpn

Assurez-vous d'avoir téléchargé et installé le client vpn : [https://www.dti.ulaval.ca/connexion-au-reseau-de-lul/reseau](https://www.dti.ulaval.ca/connexion-au-reseau-de-lul/reseau-distance)[distance](https://www.dti.ulaval.ca/connexion-au-reseau-de-lul/reseau-distance) (section « Guides », voir l'installation pour Windows ou Mac selon votre cas)

# Réseau à distance

Certaines ressources informatiques (ex.: PeopleSoft Finances, PeopleSoft RH, Explo, ressource Bibliothèque, etc.) auxquelles vous avez accès sur le réseau de données de l'Université Laval ( travail ou de vos études, sont accessibles à distance (hors campus) seulement après avoir obte des raisons juridiques ou de sécurité de l'information.

Pour obtenir le service

**Guides** 

#### Accès à distance par logiciel

Pour installer le client AnyConnect, consultez le guide correspondant à votre type d'

- B Guide AnyConnect pour WINDOWS (659 ko)
- B Guide Any Connect pour MAC (868 ko)
- B Guide AnyConnect pour appareils mobiles iPad et iPhone (535 ko)
- $\triangleright$  Guide AnyConnect pour pour appareils Androids (320 ko)

Pour les plateformes Linux, nous vous recommandons d'installer le logiciel ouvert C

• A Guide OpenConnect pour Linux (345 ko)

#### Accès à distance par navigateur

- $\Box$  Guide des systèmes requis (317 ko)
- $\Box$  Guide d'utilisation par navigateur (565 ko)

#### Assistance

### Pour les gens travaillant sous Windows (voir plus bas pour la section Macintosh) :

Ouvrir l'explorateur de fichier (touche Windows du clavier ( ) + la lettre « e » simultanément) :

- 1 Choisir « Ce PC » et se diriger sur l'onglet « Ordinateur »
- 2 choisir le menu déroulant « connecter un lecteur réseau »
- 3 sélectionner « Connecter un lecteur réseau »

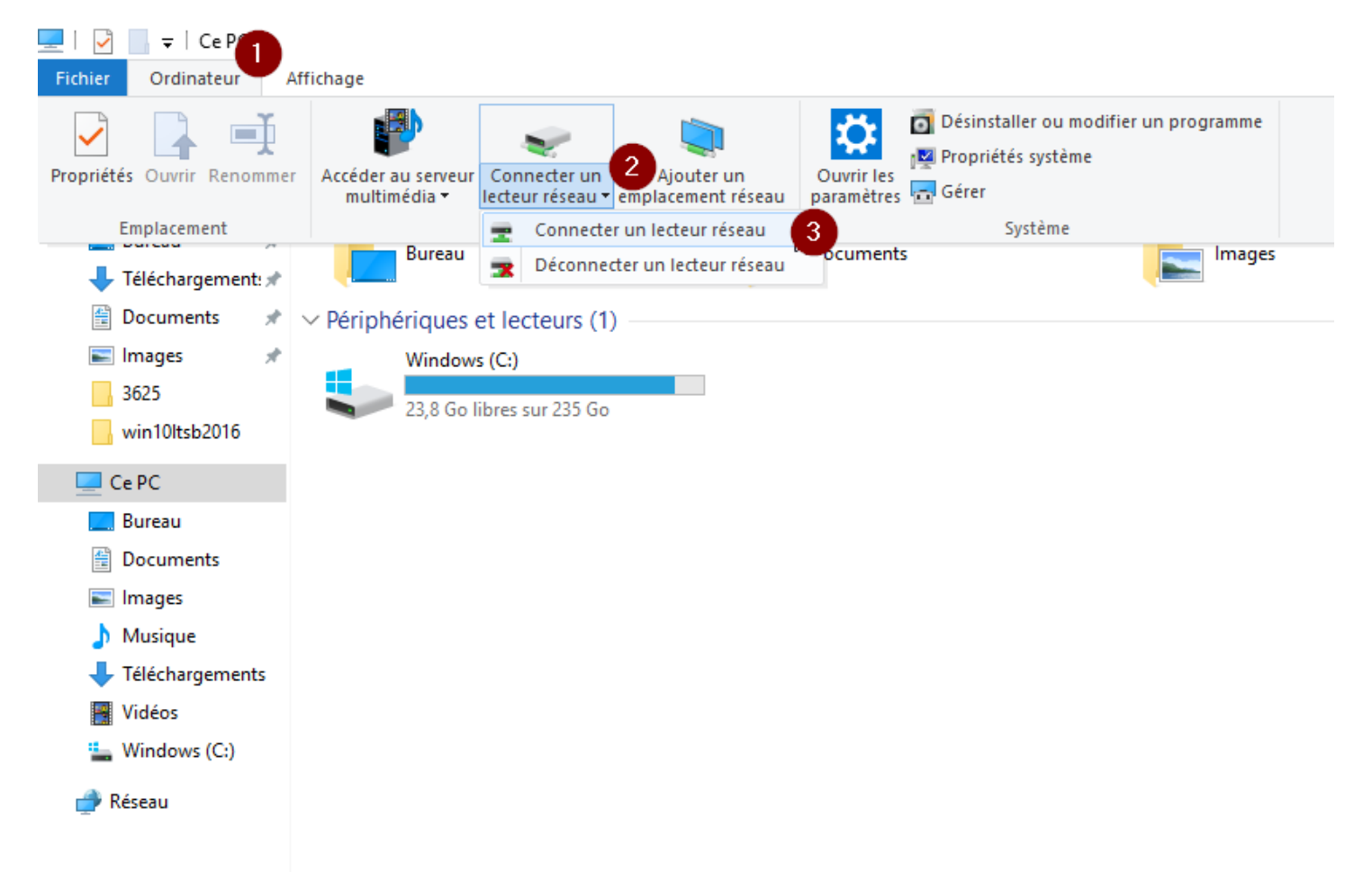

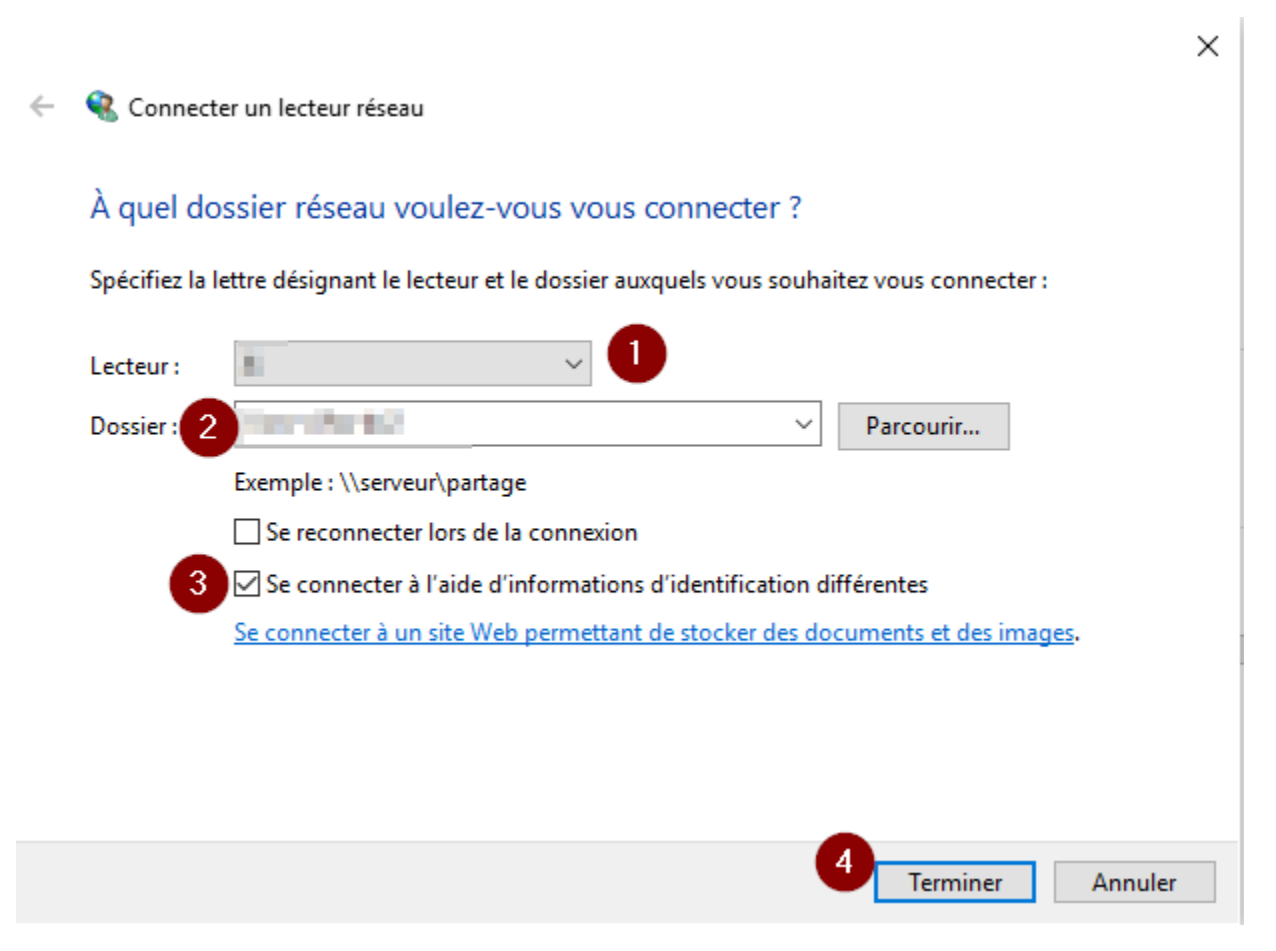

1 – Dans le champ « Lecteur » : conserver la lettre par défaut qui vous sera présentée

2 – Dans « Dossier : » vous avez à taper manuellement l'adresse ou faire un copier-coller de

\\srv-cifss-dc2.cifss.ulaval.ca\partages\$\pha\jmp\_licence

3 – Cochez la case « Se connecter à l'aide d'informations d'identification différentes »

4 - Finalement cliquer sur « Terminer »

Une autre fenêtre sera affichée :

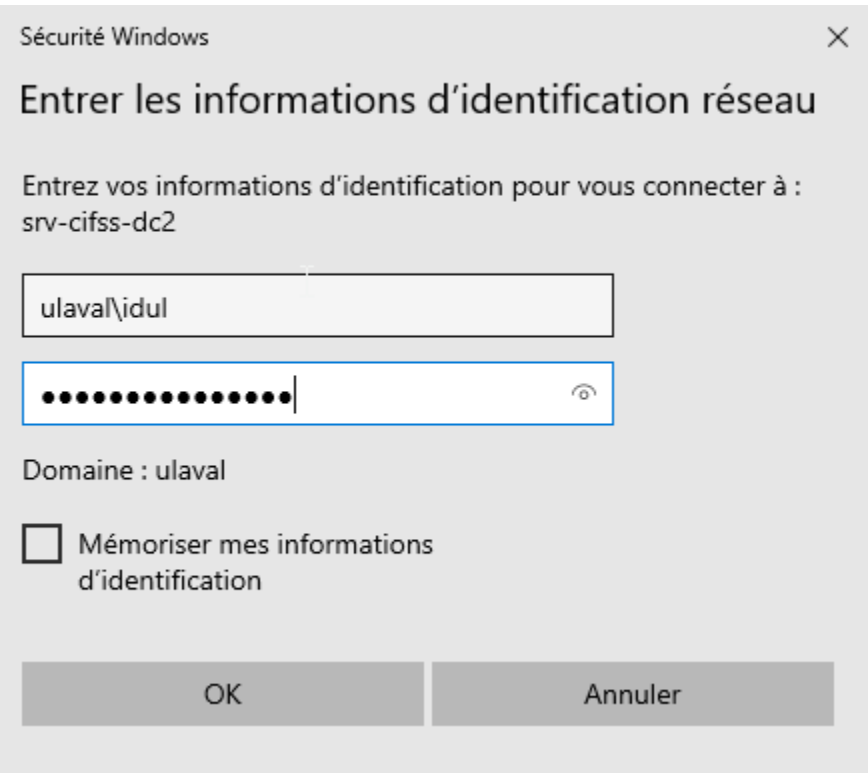

1 – entrer votre nom d'usager sous la forme ulaval\votre\_idul (remplacer votre\_idul par votre IDUL)

2 – Sur la deuxième ligne : entrer votre NIP (même mot de passe que votre courriel à votre nom à l'Université Laval)

3 - appuyer sur OK

Vous aurez alors accès au partage.

## Pour les gens travaillant sous Macintosh :

#### Utiliser le Finder

Aller dans le menu « Aller » et choisir « Se connecter au serveur »

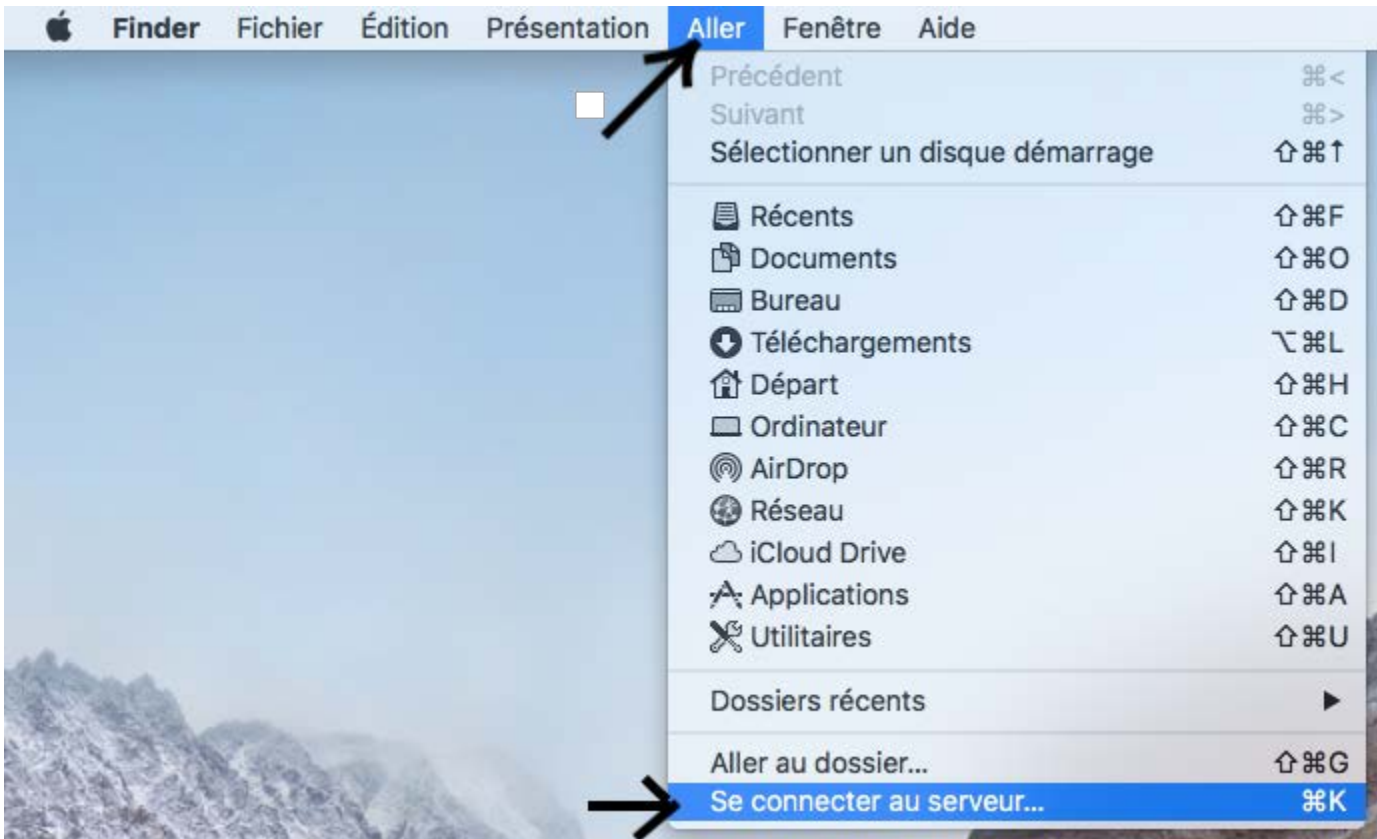

Dans « Adresse du serveur », entrer (ou copier-coller) le chemin suivant :

smb://srv-cifss-dc2.cifss.ulaval.ca/partages\$/pha/jmp\_licence

Appuyer sur le plus (+) et ensuite sur le bouton « Se connecter »

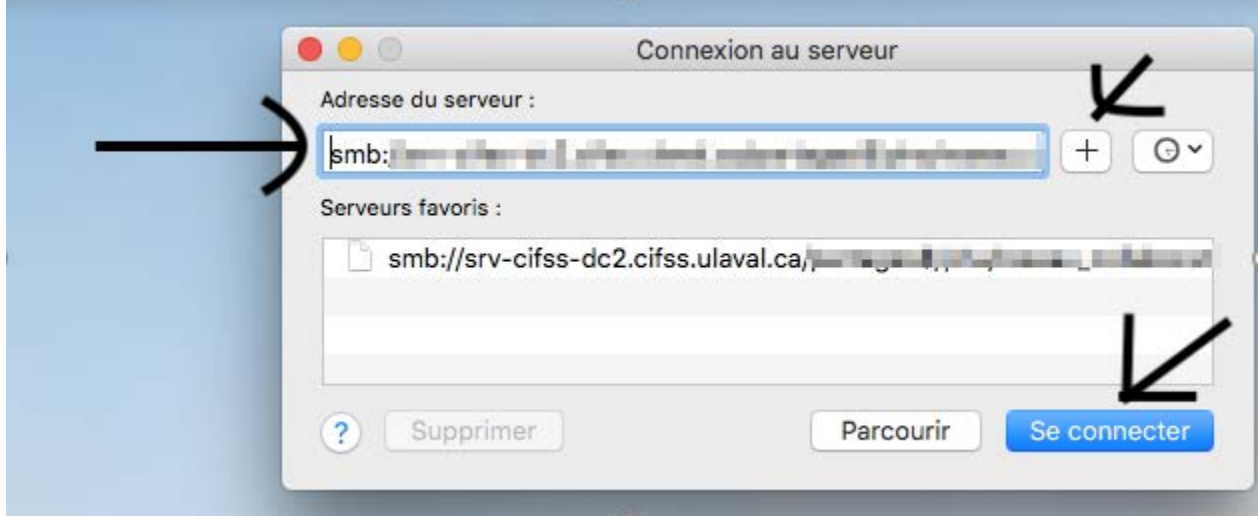

Un nom d'usager et mot de passe vous seront demandés. Choisir le bouton « Utilisateur référencé » et entrer dans le champ nom : ulaval\votre idul (changer votre idul pour votre IDUL) et mettre votre NIP dans le champ « Mot de passe ». Vous avez l'option de conserver votre mot de passe en cochant la case au bas. Cliquer ensuite sur « Se connecter ».

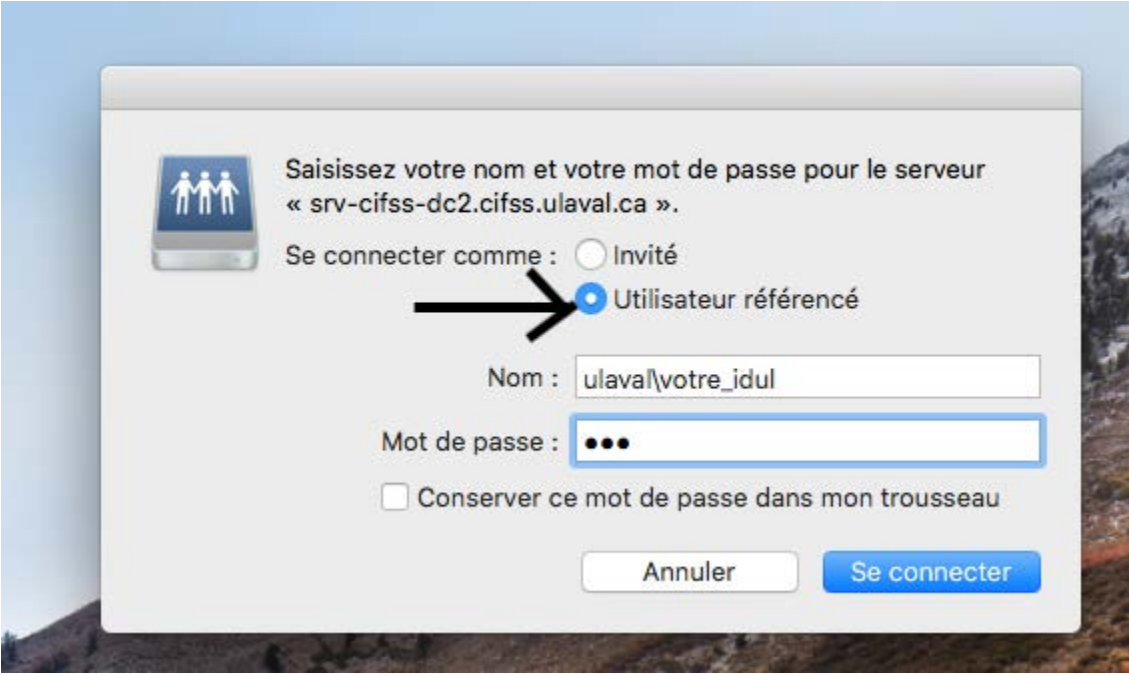

Vous aurez alors accès au partage.

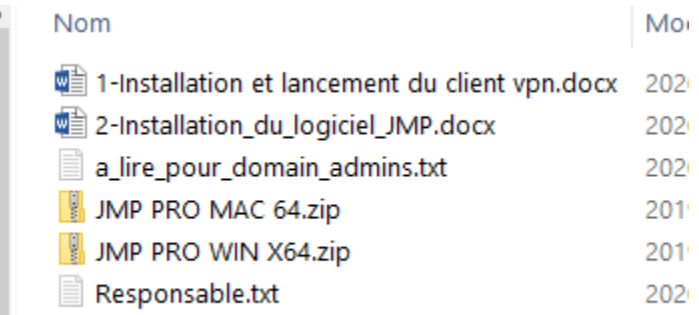

Vous devez télécharger la version « JMP PRO MAC 64.ZIP » si vous êtes sous Macintosh

Vous devez télécharger la version « JMP PRO WIN x64.ZIP » si vous êtes sous Windows

Le téléchargement pourrait être long puisque la taille des fichiers est d'environ 1.5Go.

Vous aurez ensuite à décompresser le fichier (.zip) sur votre appareil (bouton droit sur le .zip et choisir « extraire tout »)

Pour Windows, l'installation se fera par le fichier "setup.exe" dans le répertoire "JMP PRO WIN.

Pour Macintosh, l'installation se fera par le fichier « jmp-install.dmg » situé dans le chemin suivant : JMP PRO MAC 64\JMP\JMP\_Pro\14\_2\Macintosh

Si vous avez besoin d'aide, veuillez préciser que c'est pour la « connexion au partage pha/jmp\_licence »

[aide@cifss.ulaval.ca](mailto:aide@cifss.ulaval.ca)

16 janvier 2020 SD